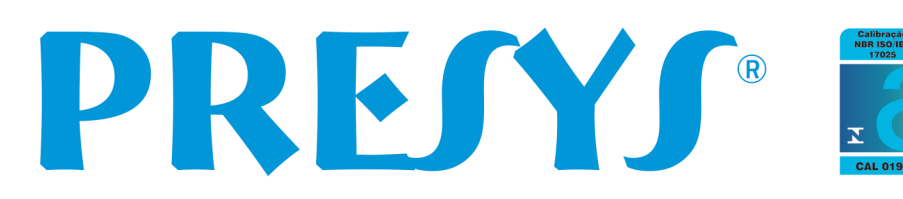

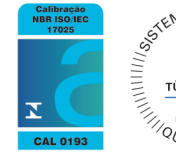

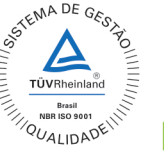

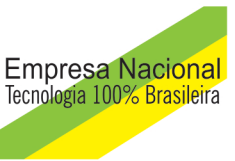

**pressure de la presse de la presse de la presse de la presse de la presse de la presse de la presse de la presse de la presse de la presse de la presse de la presse de la presse de la presse de la presse de la presse de l** 

# **Manual Técnico**

# **Índice**

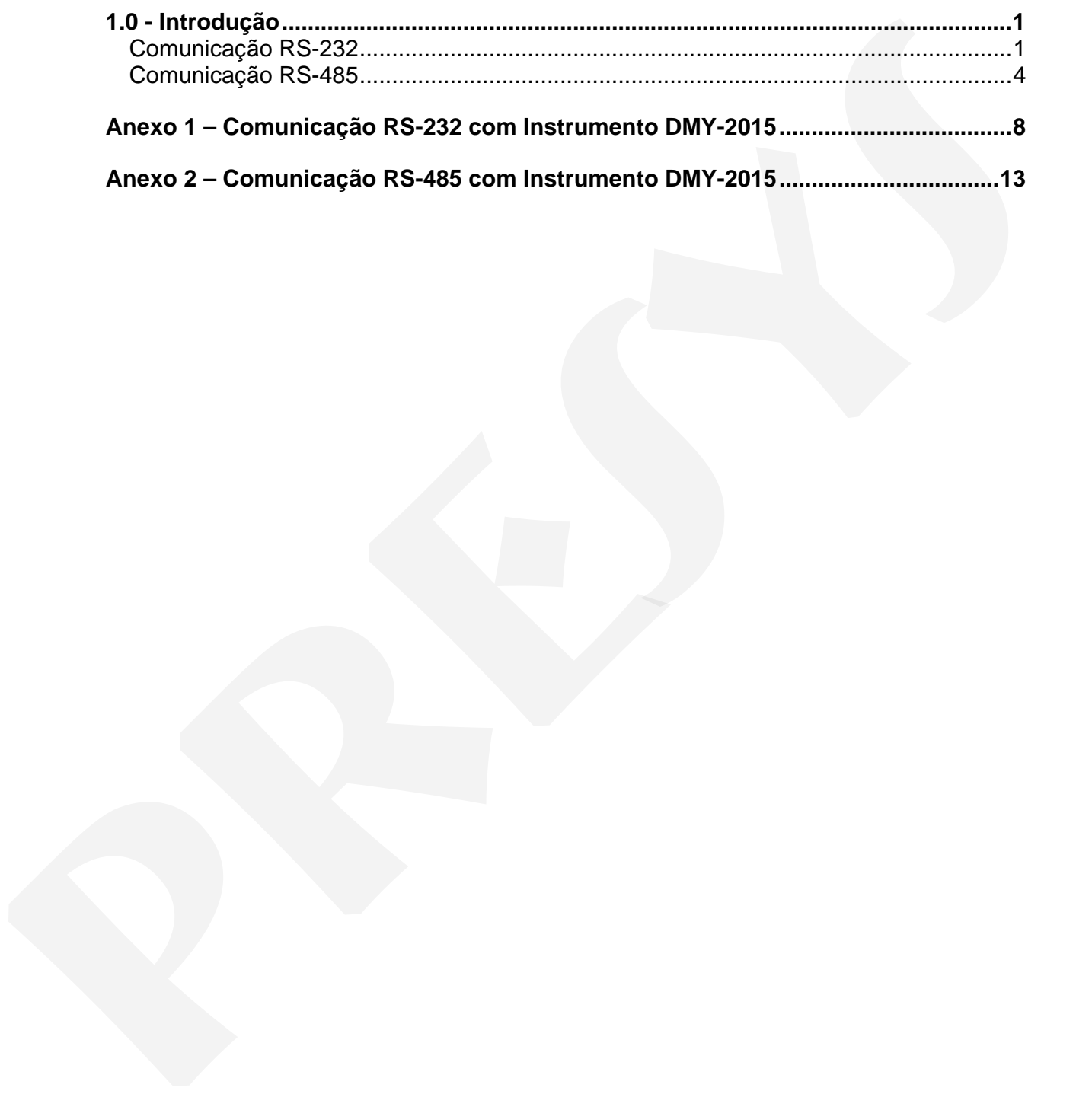

# **1.0 - Introdução**

Este breve manual contém as instruções básicas para realizarmos a comunicação com os instrumentos da linha 2000 da Presys.

Basicamente podemos utilizar dois tipos de comunicação para ler e escrever nos instrumentos da Presys que possuem protocolo de comunicação Modbus.

Podemos utilizar comunicação RS-232 e comunicação RS-485, a seguir iremos detalhar cada uma para deixar claro como é realizada a comunicação:

# **Comunicação RS-232**

Quando usar:

A comunicação RS-232 é utilizada quando temos apenas 1 único instrumento para ler/escrever e a distância entre o computador (mestre) e o instrumento (escravo) é inferior a 15 metros. **Example Constructed Constrained Constrained Constrained Basic and Max Constrained Interaction of the Construction of the Construction of the Constrained Constrained a computação RS-232 e consultação RS-232 e consultação R** 

O que é necessário:

- 1) Computador PC com Windows.
- 2) Placa de comunicação RS-232 (MCOM RS232) instalada internamente no instrumento

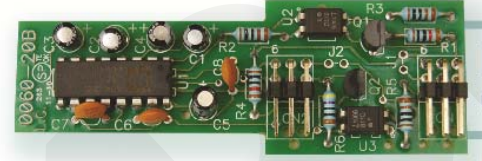

**Mais detalhes no anexo 1 deste documento.** 

3) Cabo de comunicação RS-232.

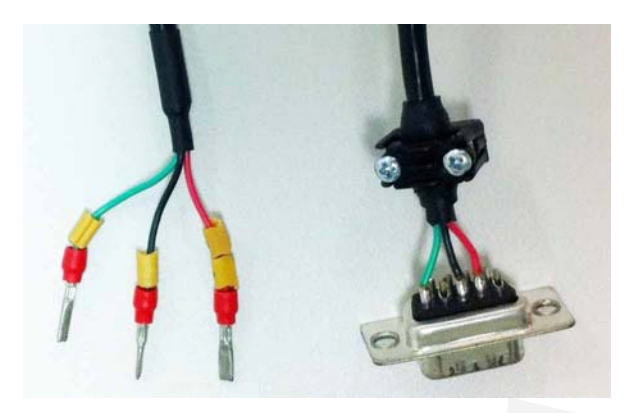

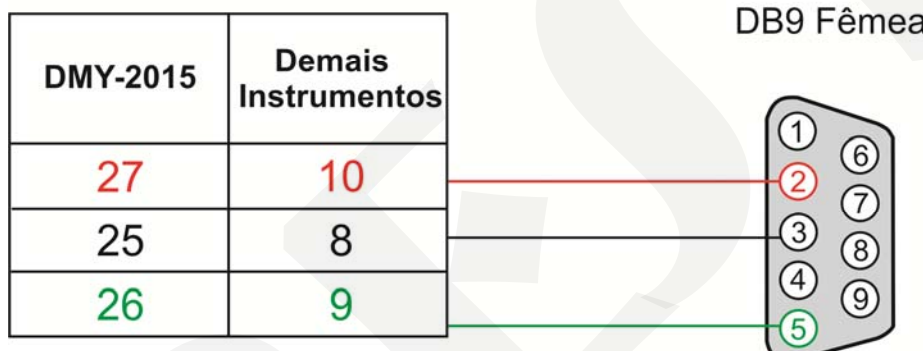

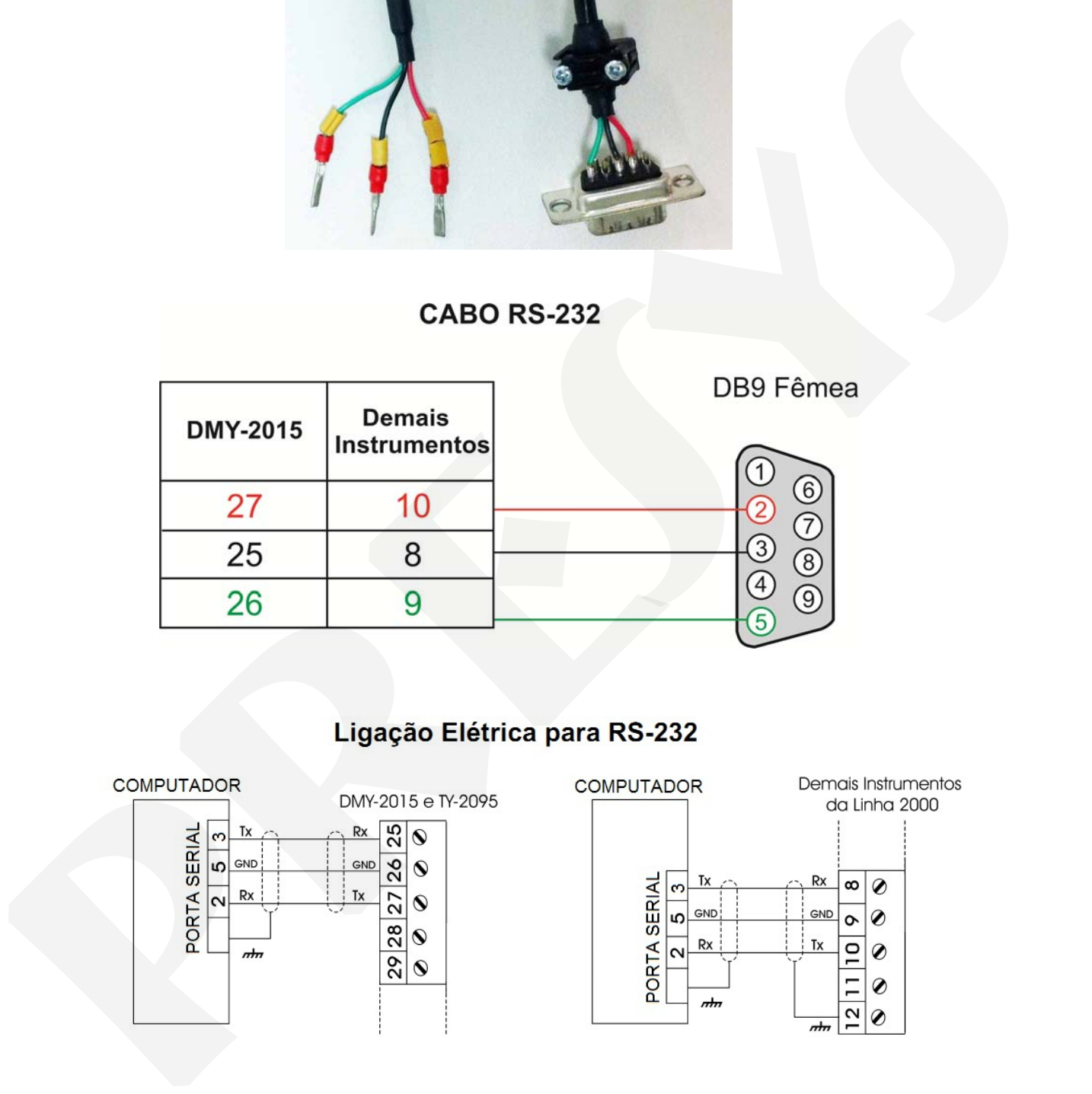

4) Porta serial no computador ou adaptador USB/Serial para computadores sem porta serial.

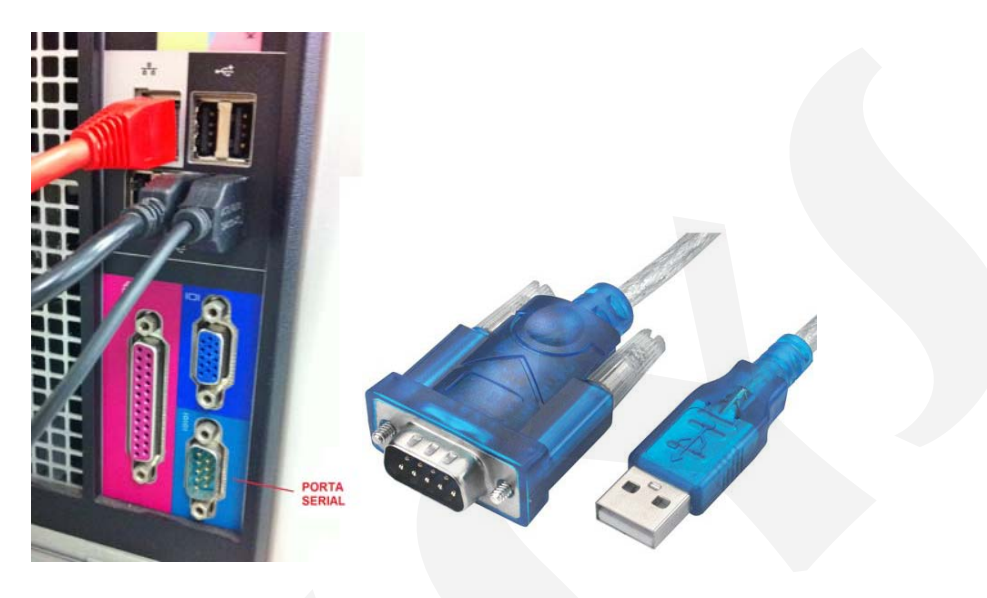

5) Programa Comfys ou SOFTgraph.

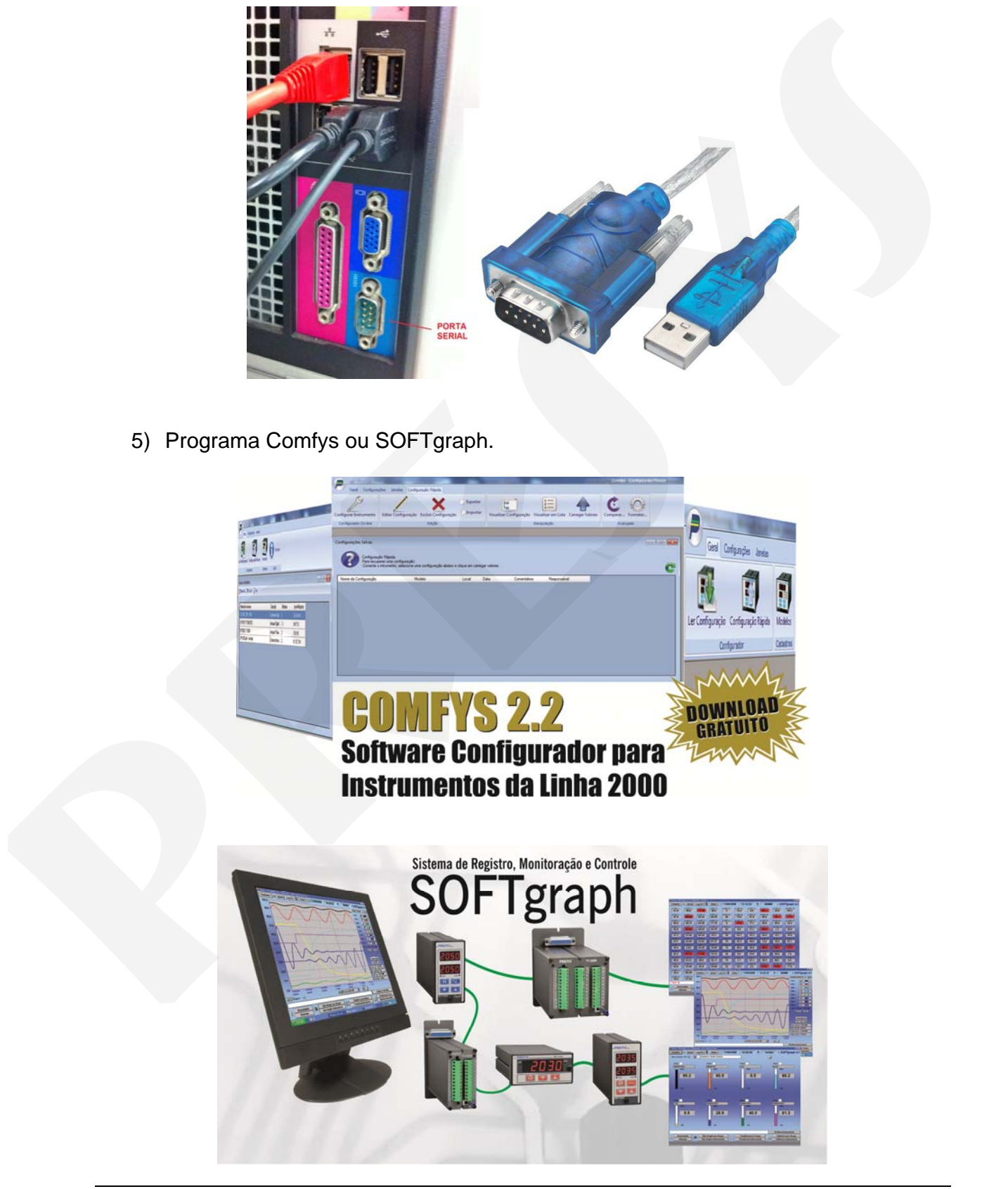

# **Comunicação RS-485**

Quando usar:

A comunicação RS-485 é utilizada quando temos até 30 instrumentos para ler/escrever e a distância entre o computador (mestre) e o instrumento (escravo) é inferior a 1200 metros. Sempre que utilizarmos comunicação RS-485 será necessário utilizar um conversor RS-485/RS-232. Para distâncias superiores a 1200 metros devemos utilizar um outro conversor repetidor para reforçar o sinal de comunicação. A comunicação RS-485 e utilizada quando temes até a la antista para distanceiro a distancia para distancia para distancia de intermento (secravo) é interior a 1200 metros. Sempre que ditizar um corresto RS-485/RS-232. Para

O que é necessário:

- 6) Computador PC com Windows.
- 7) Placa de comunicação RS-485 (MCOM RS485) instalada internamente em todos os instrumentos.

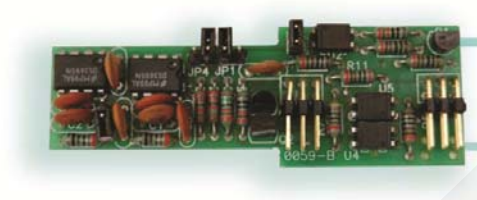

## **Mais detalhes no anexo 2 deste documento.**

8) Conversor RS-485/RS-232 (Uniconv-232/485)

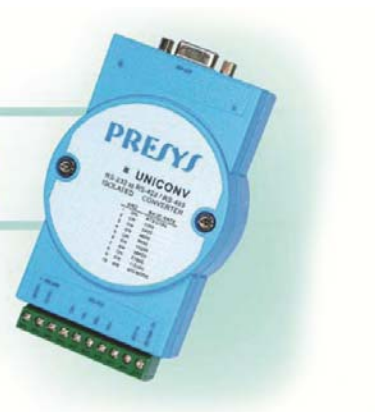

9) Cabo de comunicação RS-485, utilizado entre o conversor RS-485/RS-232 e a porta serial do computador.

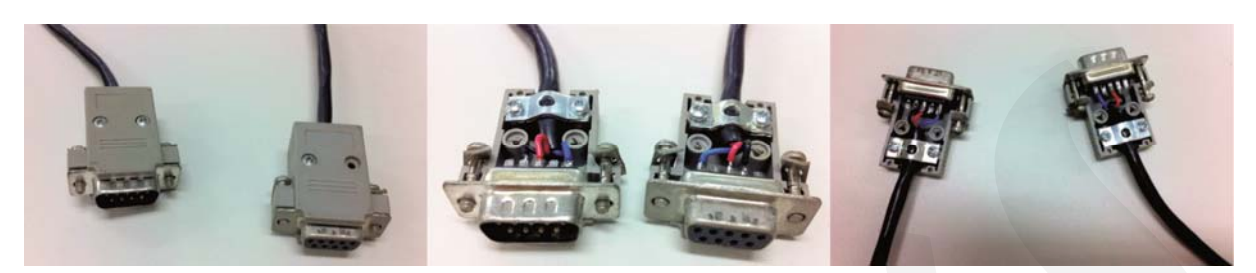

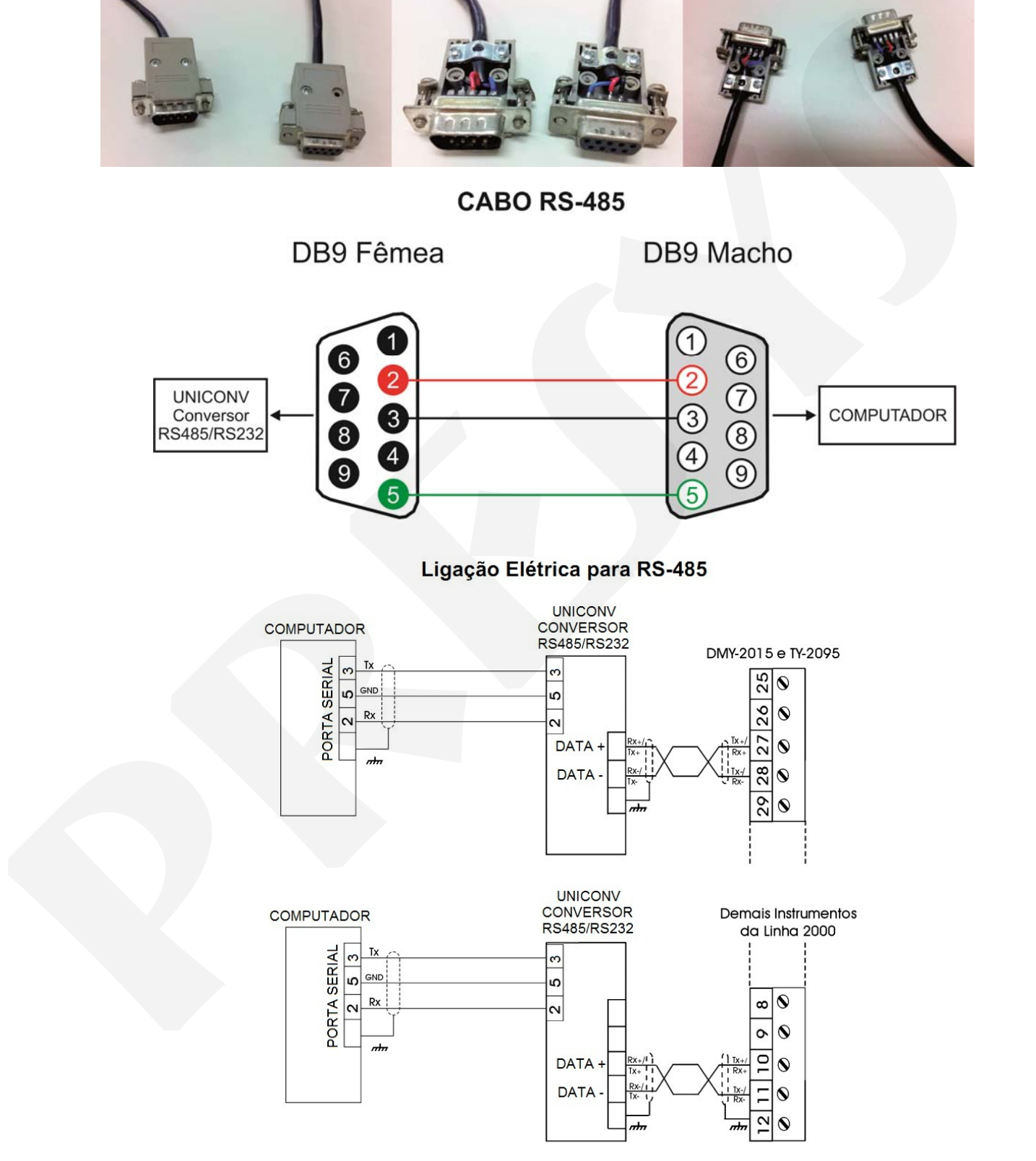

10) Cabo para ligação da rede dos instrumentos e para conexão ao conversor RS485/RS232.

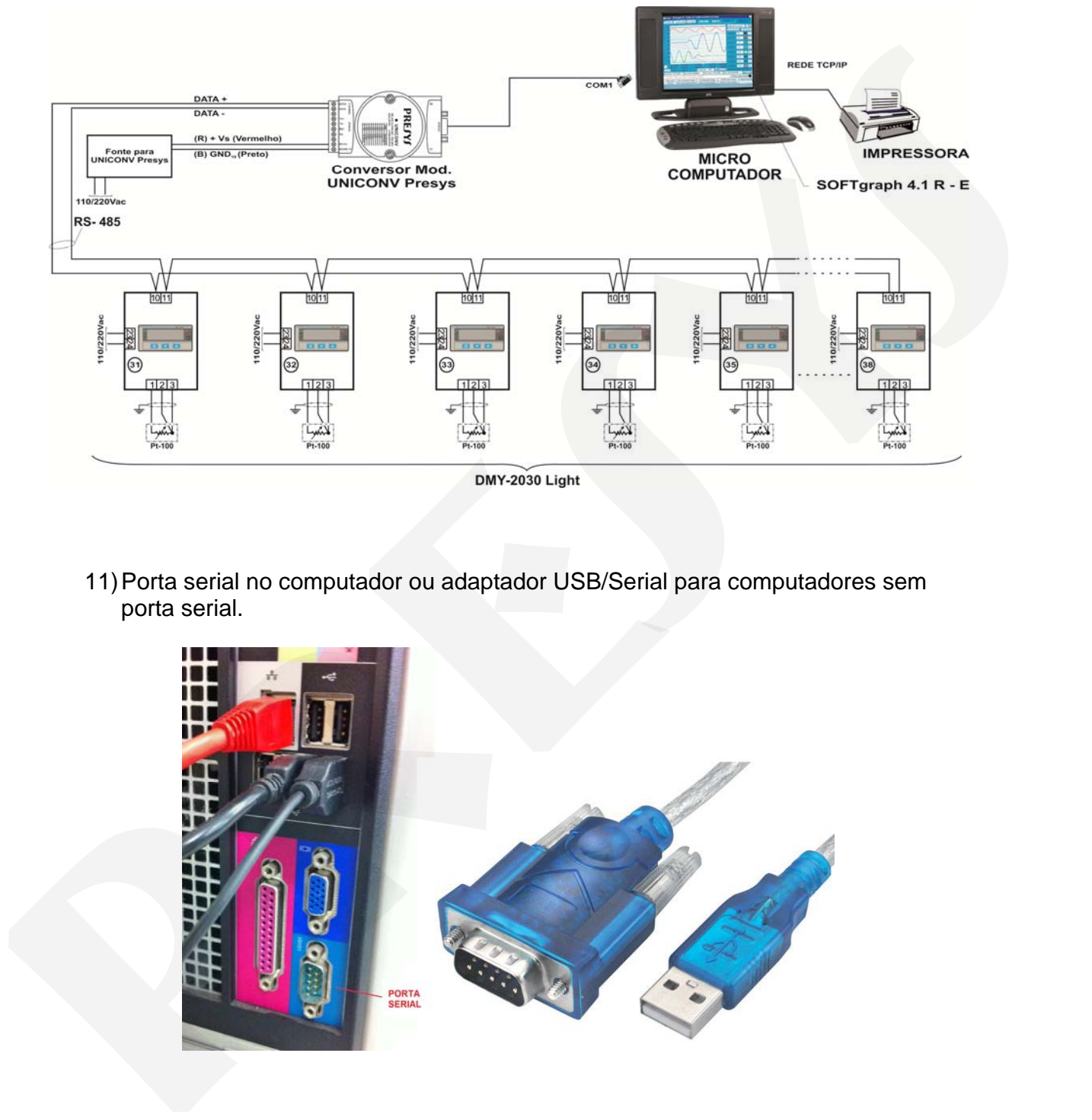

11) Porta serial no computador ou adaptador USB/Serial para computadores sem porta serial.

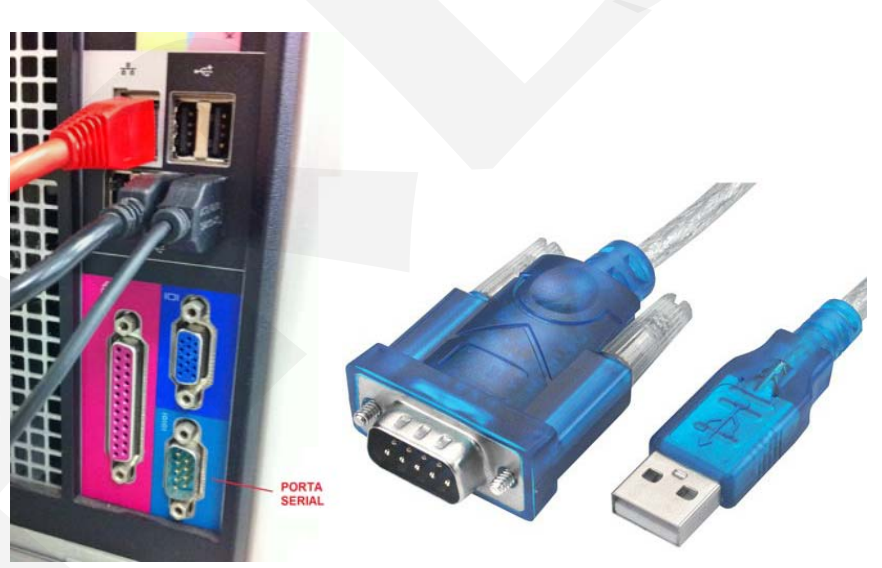

12) Programa Comfys ou SOFTgraph.

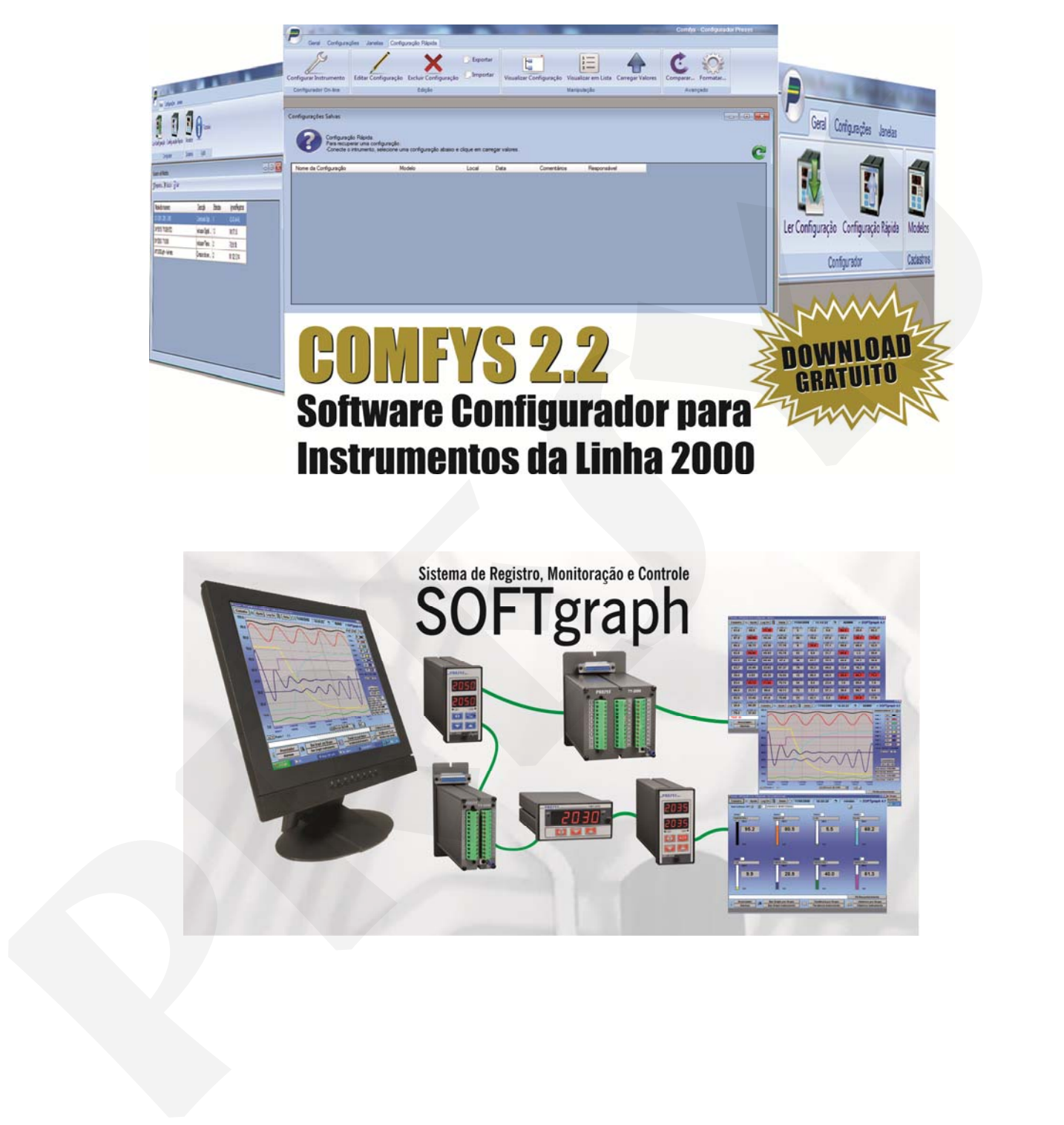

# **Anexo 1 – Comunicação RS-232 com Instrumento DMY-2015**

### **Comunicação RS-232 com Instrumento DMY-2015**

O instrumento DMY-2015 possui 36 bornes, sendo que os bornes utilizados para comunicação RS-232 são: 25, 26 e 27. (Para os demais instrumentos com 24 bornes, veja observação no fim deste documento)

Antes deve ser colocada internamente no instrumento a placa de comunicação RS-232, conforme figuras a seguir:

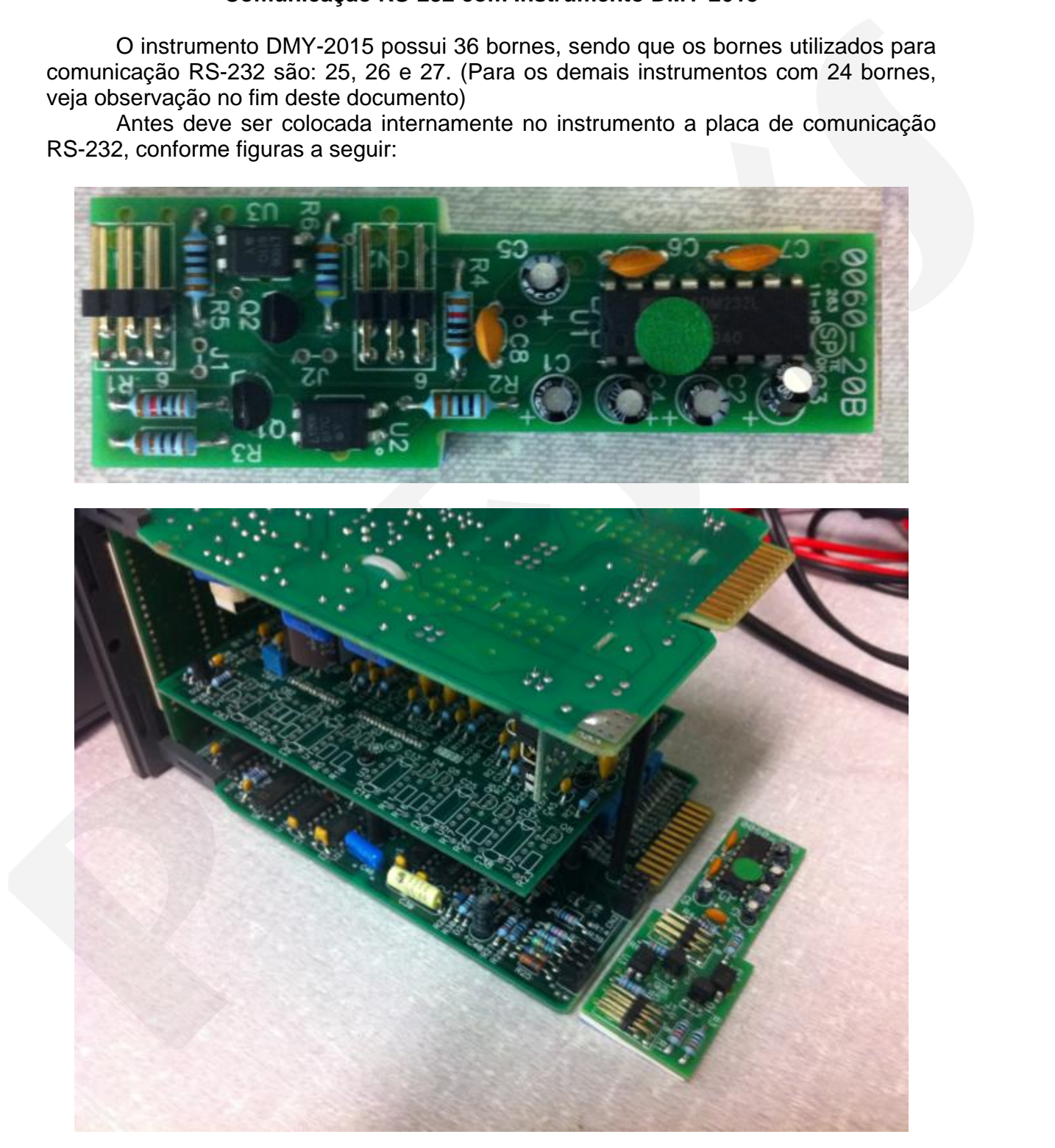

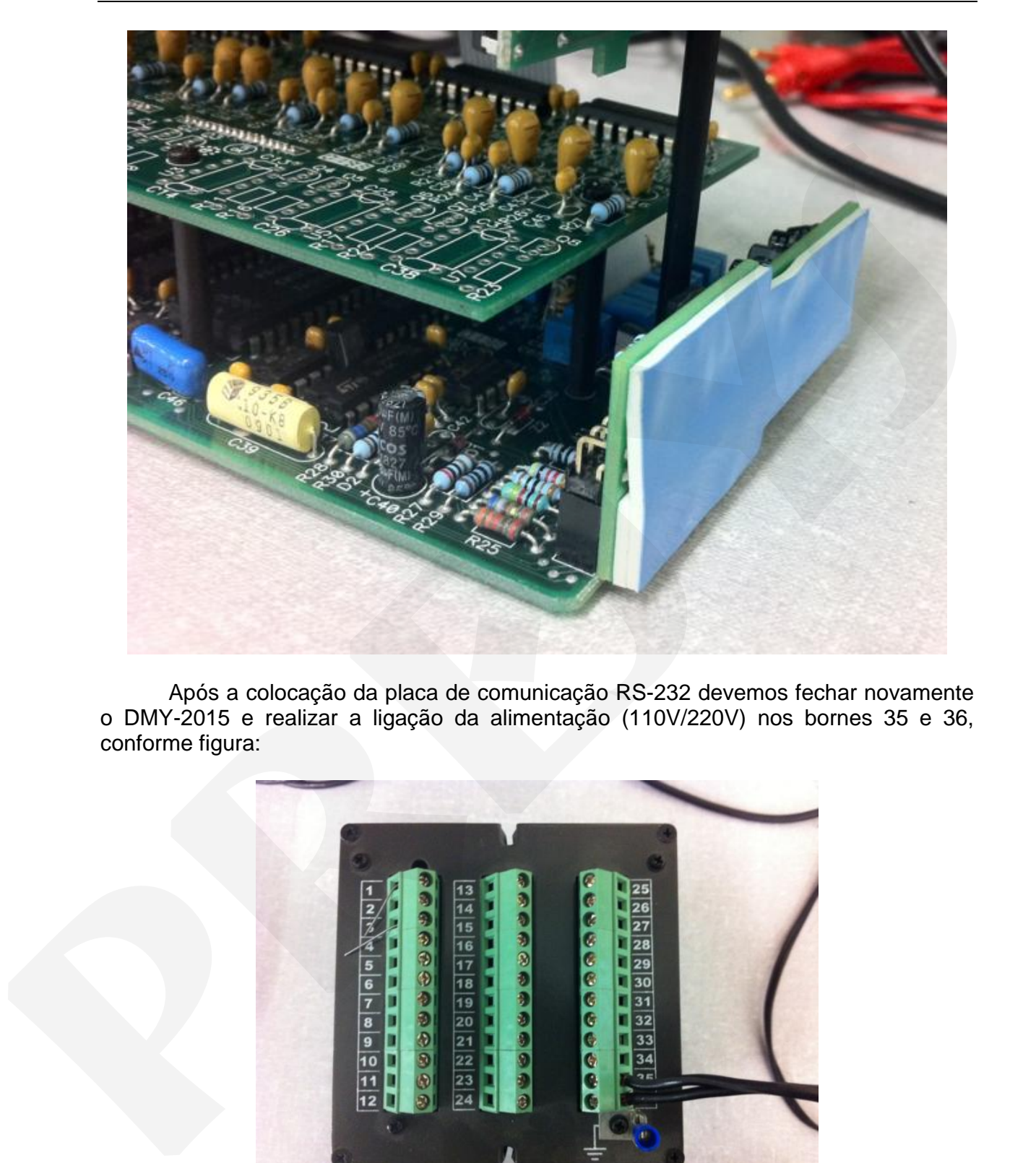

Após a colocação da placa de comunicação RS-232 devemos fechar novamente o DMY-2015 e realizar a ligação da alimentação (110V/220V) nos bornes 35 e 36, conforme figura:

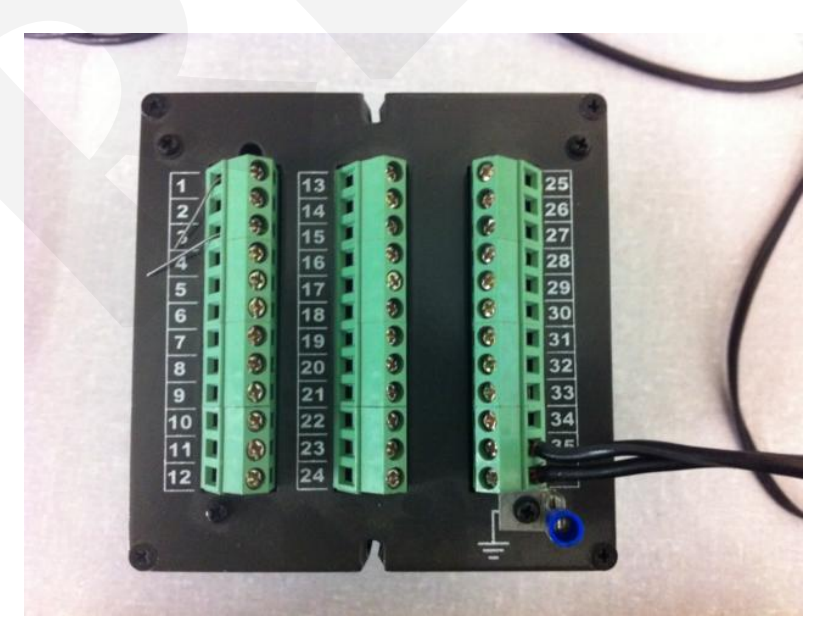

Devemos também realizar a ligação do cabo de comunicação RS-232 (3 conectores de um lado e um conector DB-9 fêmea do outro lado).

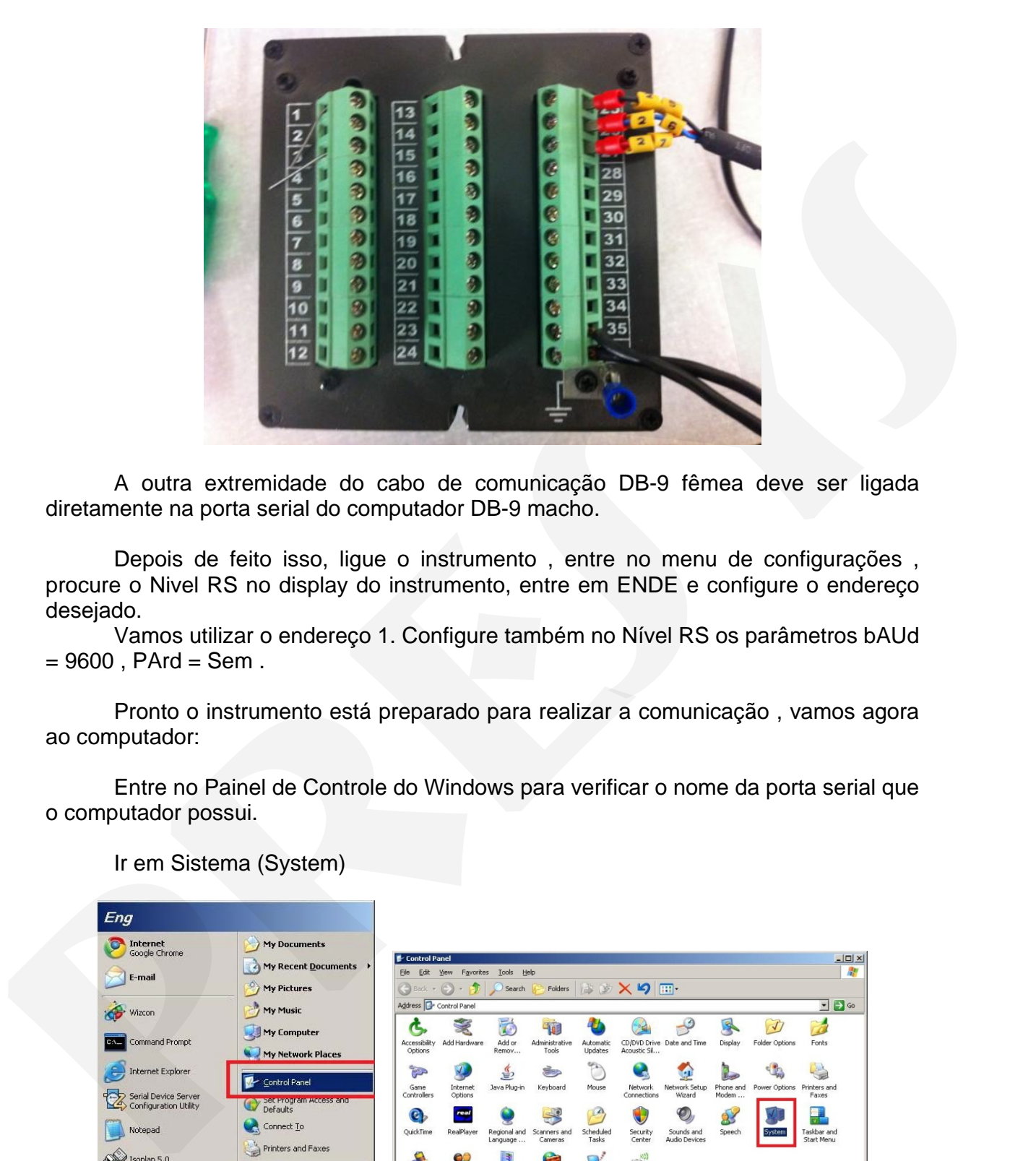

A outra extremidade do cabo de comunicação DB-9 fêmea deve ser ligada diretamente na porta serial do computador DB-9 macho.

Depois de feito isso, ligue o instrumento , entre no menu de configurações , procure o Nivel RS no display do instrumento, entre em ENDE e configure o endereço desejado.

Vamos utilizar o endereço 1. Configure também no Nível RS os parâmetros bAUd  $= 9600$ , PArd  $=$  Sem.

Pronto o instrumento está preparado para realizar a comunicação , vamos agora ao computador:

Entre no Painel de Controle do Windows para verificar o nome da porta serial que o computador possui.

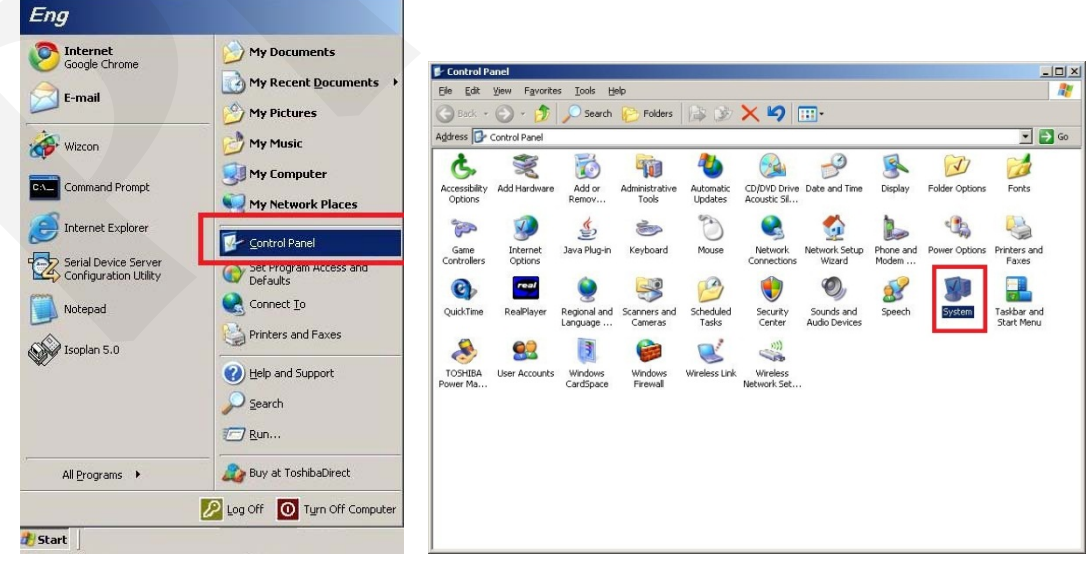

Ir em Sistema (System)

Depois entre em Hardware , depois em Gerenciador de Dispositivos (Device Manager)

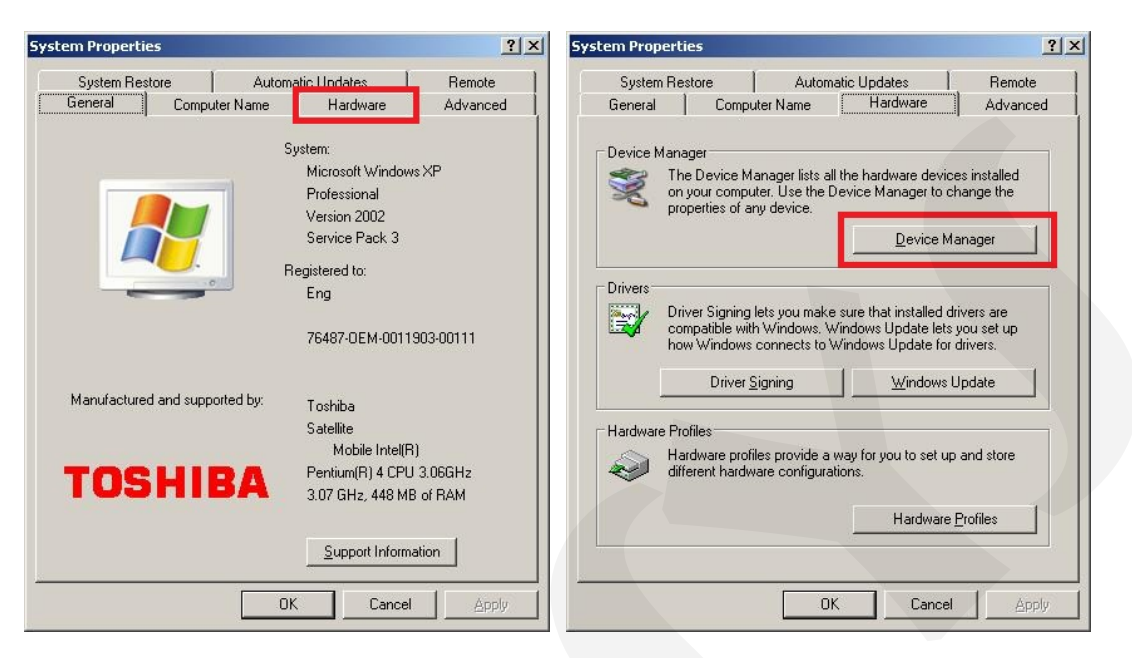

Expanda a aba Ports (COM & LPT)

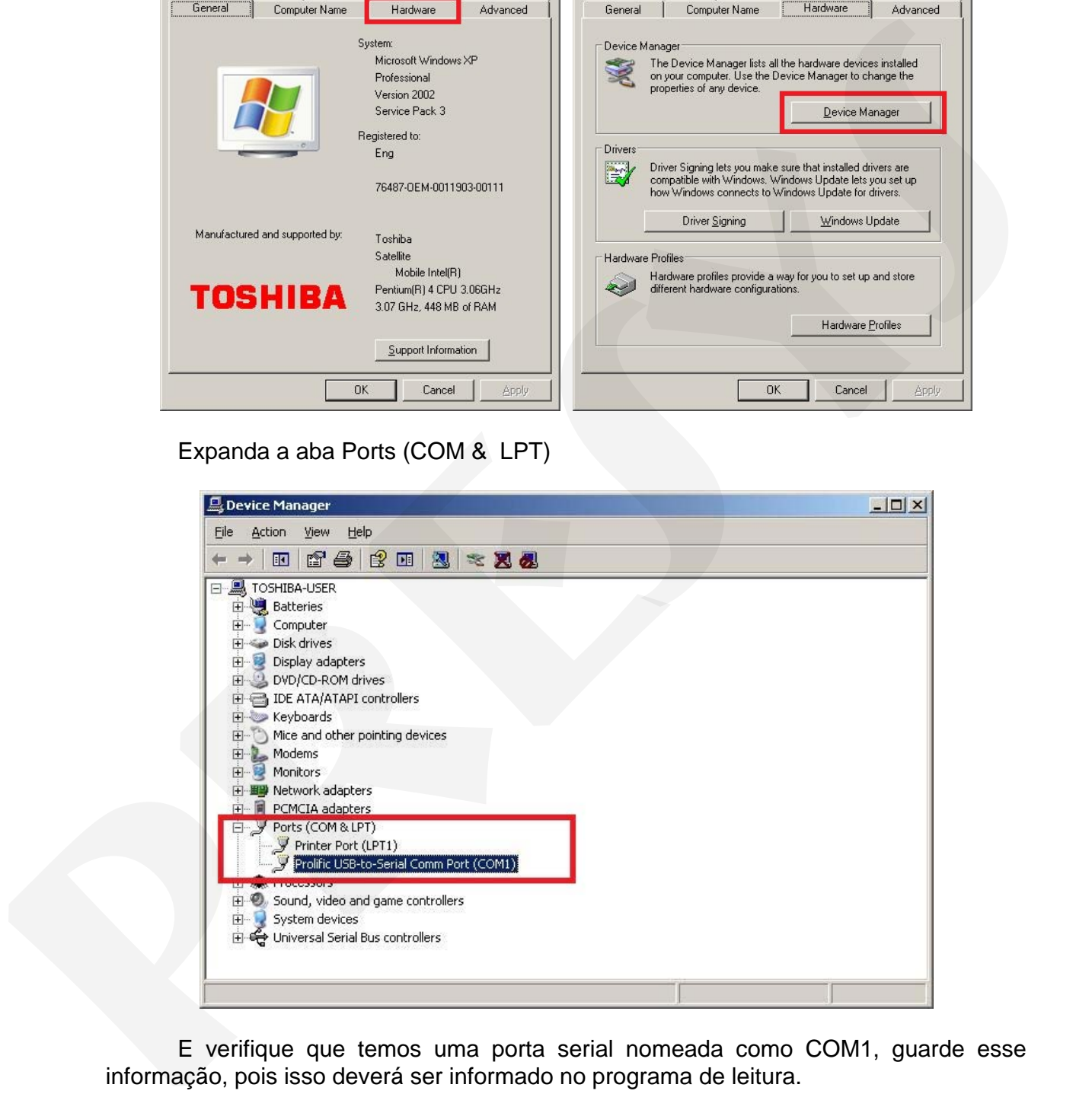

E verifique que temos uma porta serial nomeada como COM1, guarde esse informação, pois isso deverá ser informado no programa de leitura.

Iremos utilizar o programa testecom para realizar o teste de comunicação com o instrumento, qualquer outro programa similar para leitura modbus pode ser utilizado.

Entre na pasta onde está o programa e clique no executável testecom.exe

# **PREJYJ** | Instrumentos e Sistemas

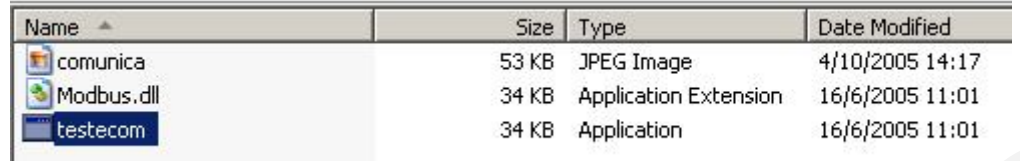

Posteriormente configure o campo Device\_ID (endereço instrumento) conforme o endereço configurado no instrumento no parâmetro RS=> ENDE, no nosso caso configuramos o endereço 1 no instrumento. Configure também o registro inicial de leitura (conforme manual de comunicação) , vamos utilizar 1 também para que sejam lidos os registros a partir do primeiro, no campo Length (quantidade de registros a ser lidos) utilize no máximo 10.

Clique então em File Connect, depois escolha a porta de comunicação COM1

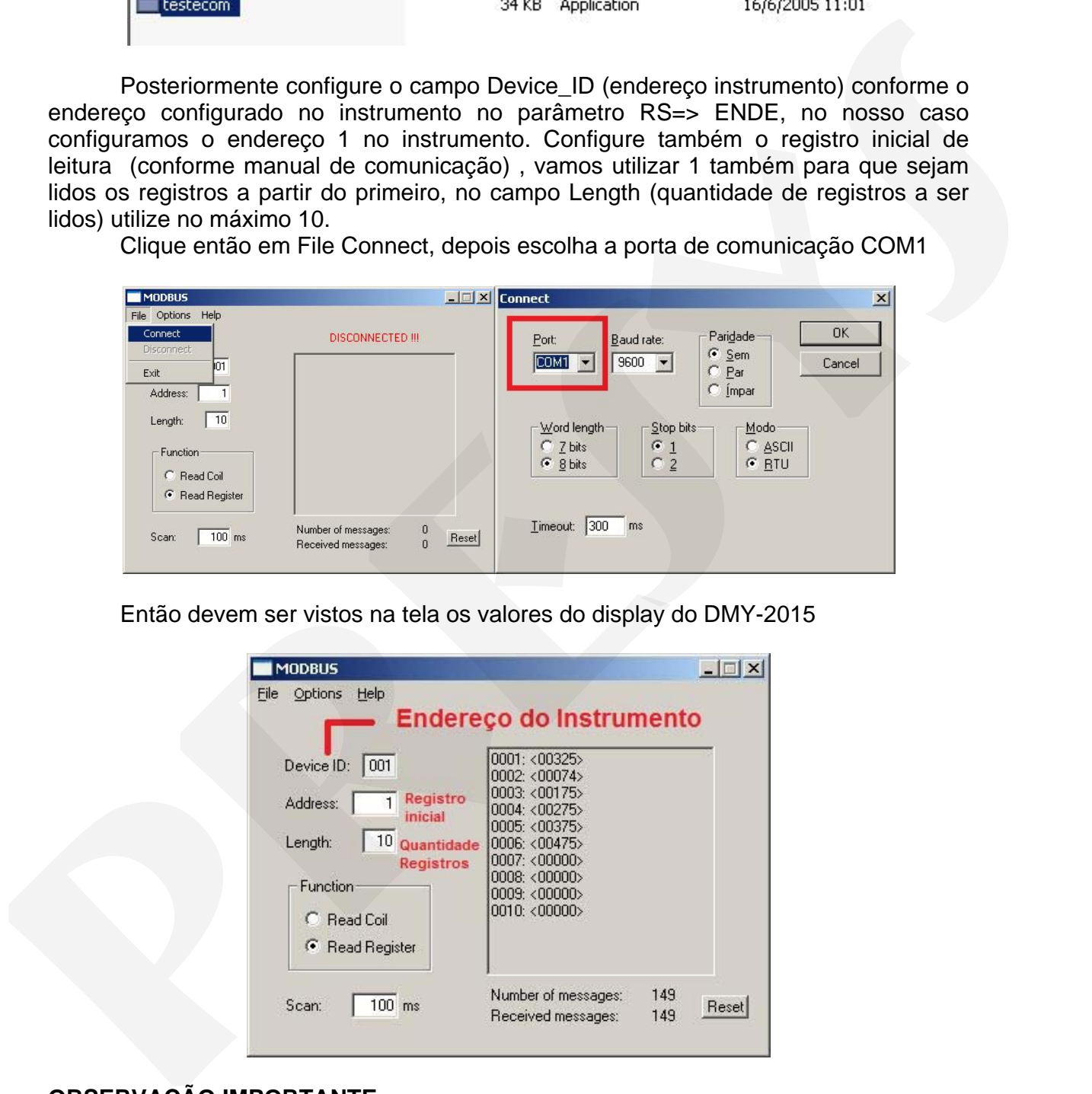

Então devem ser vistos na tela os valores do display do DMY-2015

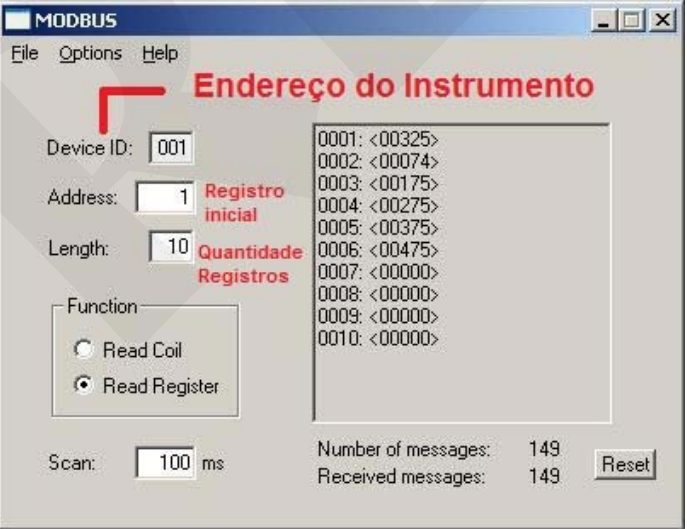

# **OBSERVAÇÃO IMPORTANTE:**

**Se for realizar a comunicação com algum instrumento que tenha apenas 24 bornes (DMY-2030,DCY-2050,...) utilize o borne 8 ao invés do 25 e utilize o borne 9 ao invés do 26 e utilize o borne 10 ao invés do 27.** 

# **Anexo 2 – Comunicação RS-485 com Instrumento DMY-2015**

### **Comunicação RS-485 com Instrumento DMY-2015**

O instrumento DMY-2015 possui 36 bornes, sendo que os bornes utilizados para comunicação RS-485 são: 27 e 28. (Para os demais instrumentos com 24 bornes, veja observação no fim deste documento).

Antes deve ser colocada internamente no instrumento a placa de comunicação RS-485, conforme figuras a seguir:

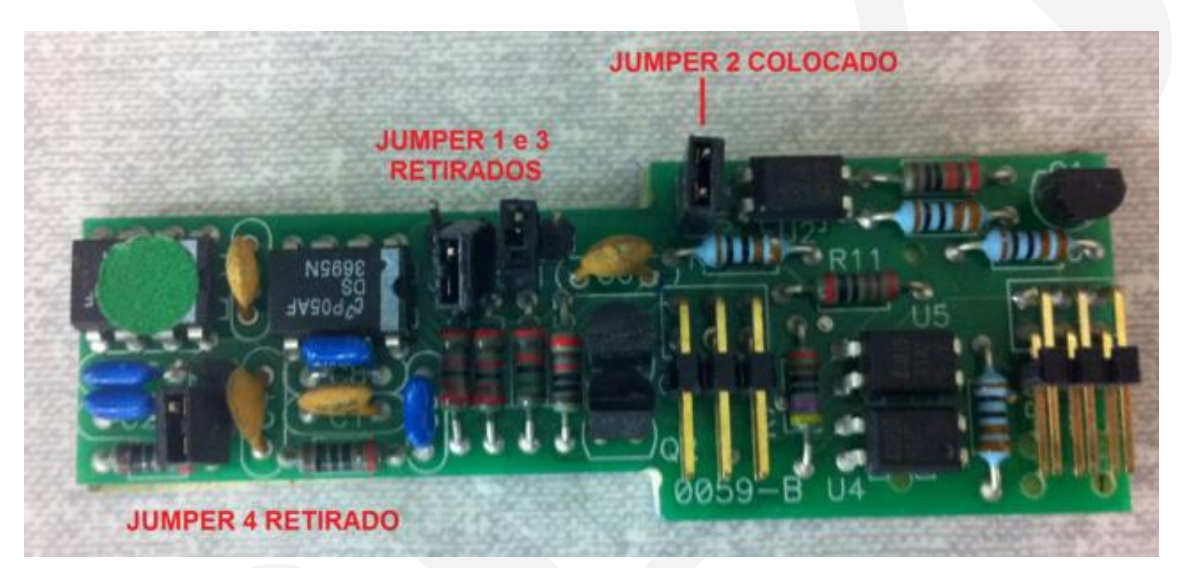

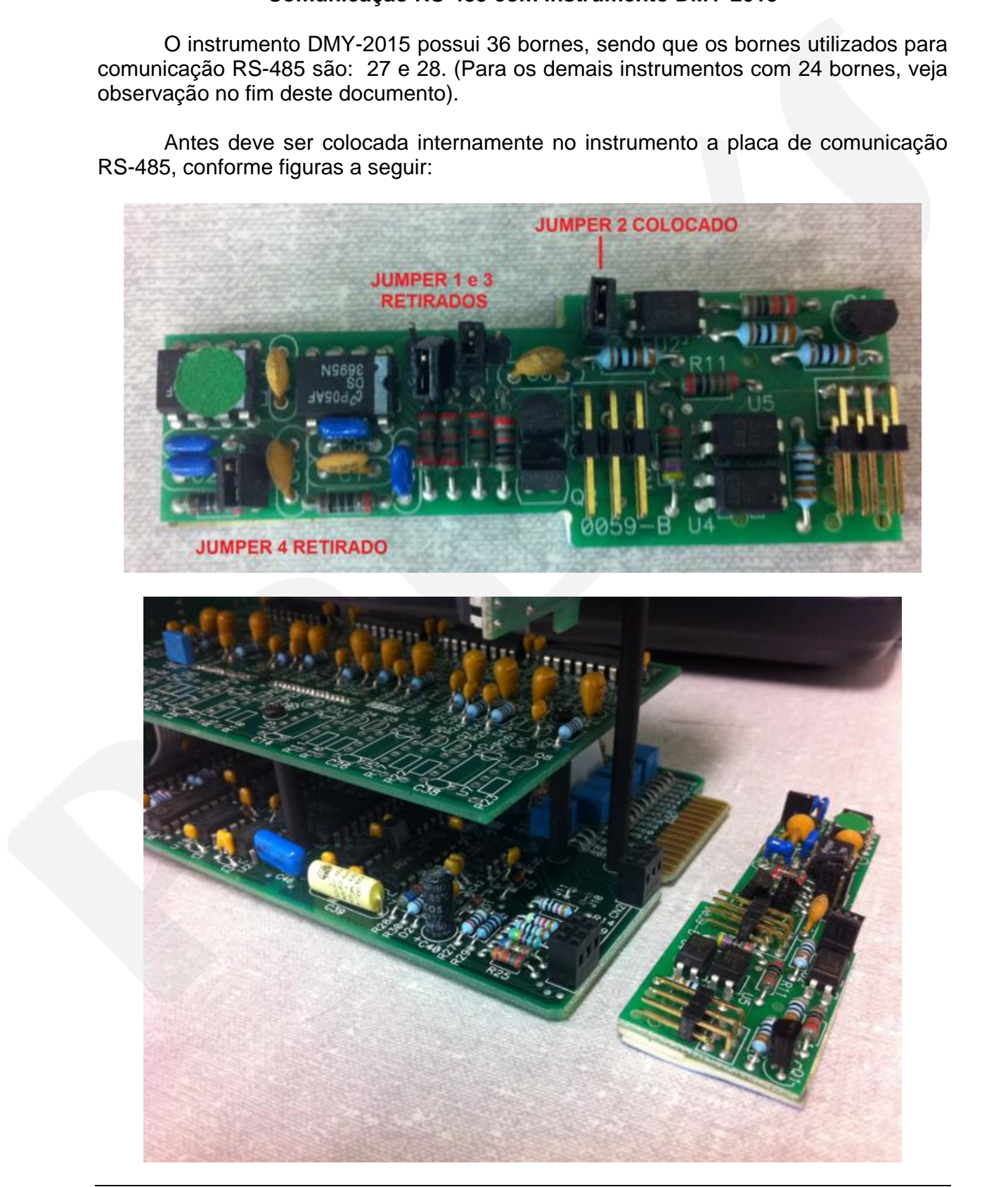

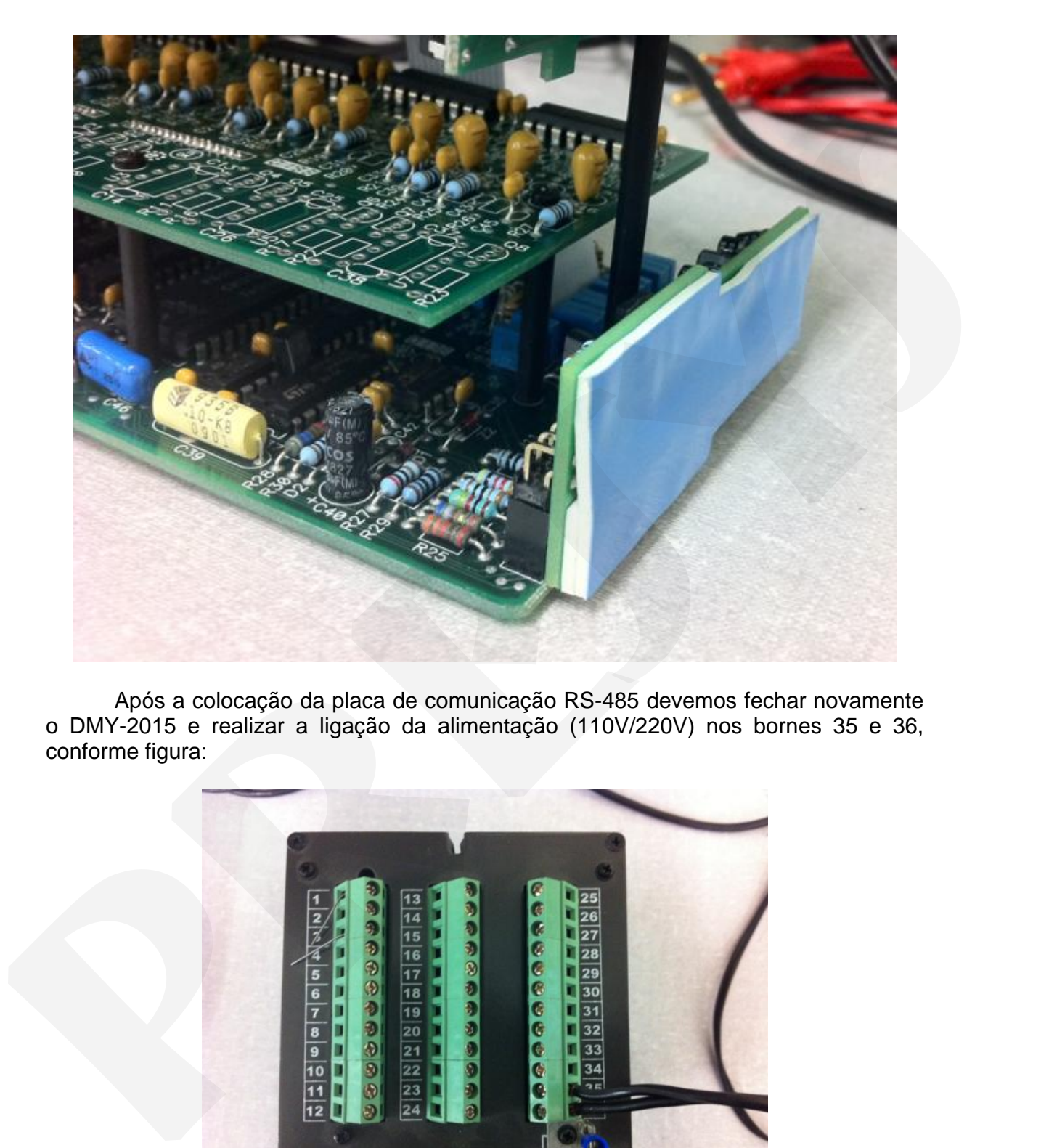

Após a colocação da placa de comunicação RS-485 devemos fechar novamente o DMY-2015 e realizar a ligação da alimentação (110V/220V) nos bornes 35 e 36, conforme figura:

![](_page_15_Picture_3.jpeg)

Devemos também realizar a ligação de dois fios nos bornes 27 e 28. Muito importante o fio que sai do borne 27 deve ter a outra ponta conectada no borne DATA+

do conversor e o fio que sai do borne 28 deve ter a outra ponta conectada no borne DATA- do conversor conforme figuras:

![](_page_16_Picture_2.jpeg)

Na outra extremidade do conversor devemos ligar um cabo com um conector DB-9 macho que na outra ponta terá um conector DB-9 fêmea que será ligado na porta serial do computador.

Ligue também a alimentação do conversor para que possamos iniciar a comunicação.

Depois de feito isso, ligue o instrumento , entre no menu de configurações , procure o Nivel RS no display do instrumento, entre em ENDE e configure o endereço desejado , vamos utilizar o endereço 1. Configure também no Nível RS os parâmetros  $bAUd = 9600$ . PArd = Sem.

Pronto o instrumento está preparado para realizar a comunicação , vamos agora ao computador:

Entre no Painel de Controle do Windows para verificar o nome da porta serial que o computador possui. Ir em Sistema (System)

![](_page_17_Picture_3.jpeg)

Depois entre em Hardware , depois em Gerenciador de Dispositivos (Device Manager)

![](_page_17_Picture_5.jpeg)

Expanda a aba Ports (COM & LPT)

# **PREJYJ** | Instrumentos e Sistemas

![](_page_18_Picture_1.jpeg)

E verifique que temos uma porta serial nomeada como COM1, guarde esse informação, pois isso deverá ser informado no programa de leitura.

Iremos utilizar o programa testecom para realizar o teste de comunicação com o instrumento, para isso entre na pasta onde está o programa e clique no executável testecom.exe

![](_page_18_Picture_56.jpeg)

Posteriormente configure o campo Device\_ID (endereço instrumento) conforme o endereço configurado no instrumento no parâmetro RS=> ENDE, no nosso caso configuramos o endereço 1 no instrumento. Configure também o registro inicial de leitura (conforme manual de comunicação) , vamos utilizar 1 também para que sejam lidos os registros a partir do primeiro, no campo Length (quantidade de registros a ser lidos) utilize no máximo 10.

![](_page_19_Picture_39.jpeg)

Clique então em File Connect, depois escolha a porta de comunicação COM1

Então devem ser vistos na tela os valores do display do DMY-2015

![](_page_19_Picture_40.jpeg)

## **OBSERVAÇÃO IMPORTANTE:**

**Se for realizar a comunicação com algum instrumento que tenha apenas 24 bornes (DMY-2030,DCY-2050,...) utilize o borne 10 ao invés do 27 e utilize o borne 11 ao invés do 28.** 

PRESYS | Presys Instrumentos e Sistemas Ltda. Rua Luiz da Costa Ramos, 260 - Saúde - São Paulo - SP - CEP 04157-020 Tel.: 11 5073.1900 - Fax: 11 5073.3366 - www.presys.com.br - vendas@presys.com.br

![](_page_20_Picture_1.jpeg)